## **Security Warning in Adobe Reader**

Depending on your Adobe Reader security settings, some users may receive one of the following Adobe Reader messages when attempting to open a PDF page in the 2018 Rate Application

## **Security Warning Window**

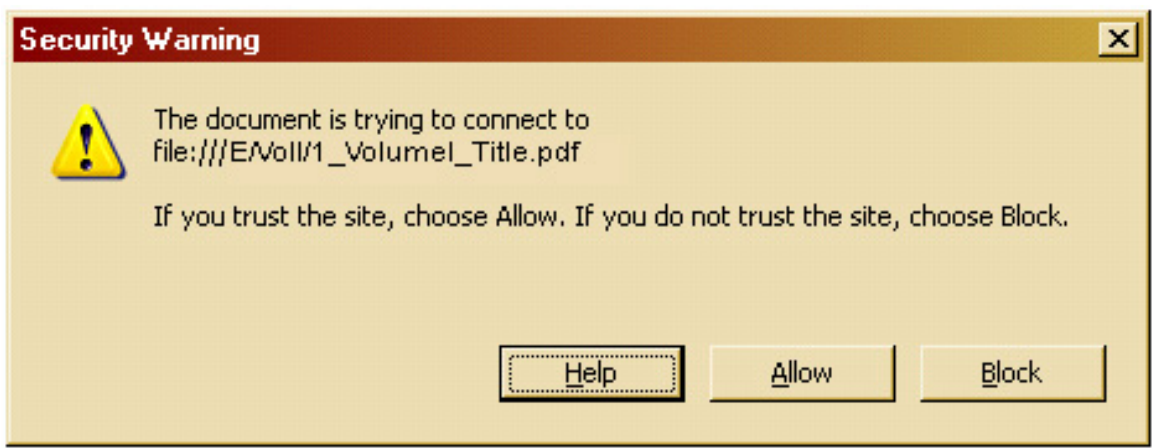

If you receive this error, please change your web browser **Page Display Preferences** as follows:

- 1. Click **Allow** in response to the warning message.
	- o The **Security Warning** window disappears.
- 2. Right click on the open PDF page.
	- o A menu appears.
- 3. Select **Page Display Preferences**.
	- o The **Preferences** window opens.
- 4. Select **Internet** in the Categories column.
- 5. Un-check the web browser option **Display PDF in browser**.
- 6. Click **OK**.
- 7. Restart your PC and insert the compact disc again.
	- o You can now select and open PDF pages without receiving the **Security Warning** window.

*Note: You may have to reverse this procedure to resume standard viewing of other PDF files in future.*

-OR-

**Adobe Reader Window**

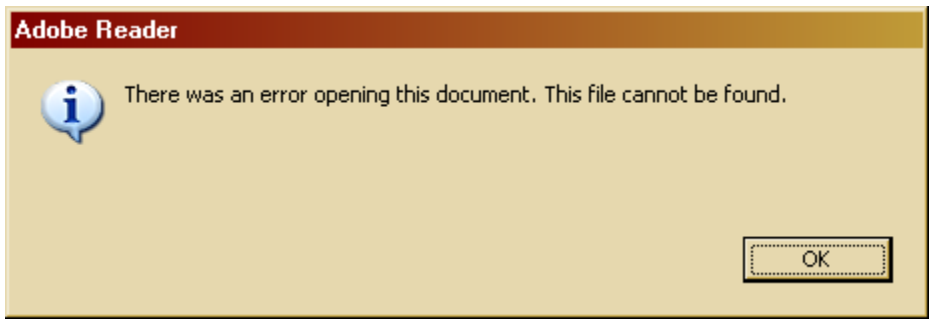

If you receive this error message, please change your web browser **Page Display Preferences** as follows:

- 1. Click **OK** in response to the error message.
	- o The **Adobe Reader** error message window disappears.
- 2. Right click on the open PDF page.
	- o A menu appears.
- 3. Select **Page Display Preferences**.
	- o The **Preferences** window opens.
- 4. Select **Internet** in the Categories column.
- 5. Click the check box to the right of the web browser option **Display PDF in browser**.
- 6. Click **OK**.
	- o You can now select and open PDF pages without receiving the **Adobe Reader** window.

*Note: You may have to reverse this procedure to resume standard viewing of other PDF files in future.*